## **11. Aufgabe**

## **Eigener HG, Brushes und Formen**

## **Material ist separat als Download dabei**

1. Öffne eine neue weisse Leinwand 700x500 Pixel. Stelle den Pinsel auf die Farbe schwarz, Größe 300 Suche Deinen Brush – siehe Screen:

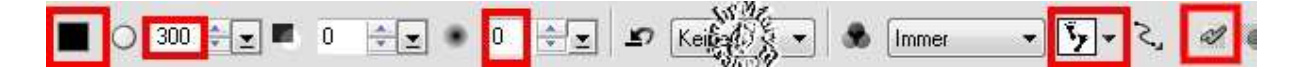

- 2. "als Objekt malen" diese Einstellung ist wichtig ich habe die Füße ausgesucht als Brush – male sie auf Deinem Bild
	- 3. sobald Du Dein Brush fertig hast den Malmodus verlassen

4. nun hast Du eine neue Ebene im EM die Füße sind jetzt mehrfach und halb gemalt ich radiere das weg, was mir nicht gefällt (das mit dem roten X markierte)

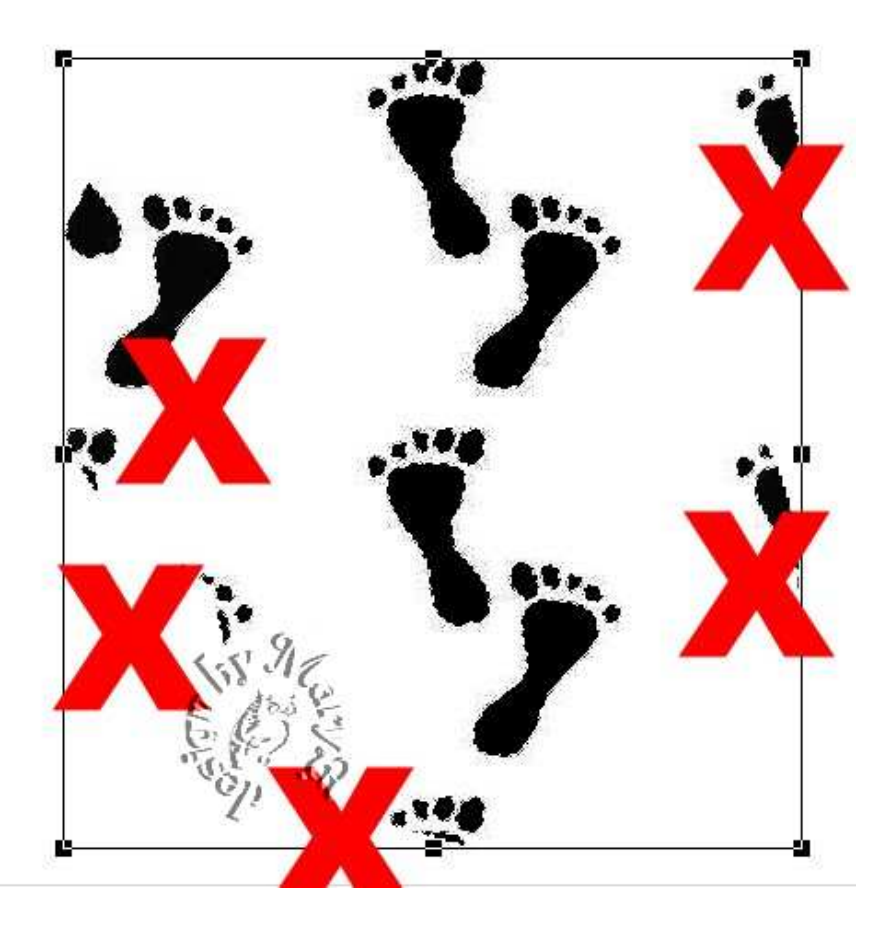

5. platziere Dein Brush links im Bild, Auge im EM ausblenden

6. gehe zum Basisbild, wieder Pinsel einstellen wähle eine Textur – ich habe Paper03 gewählt

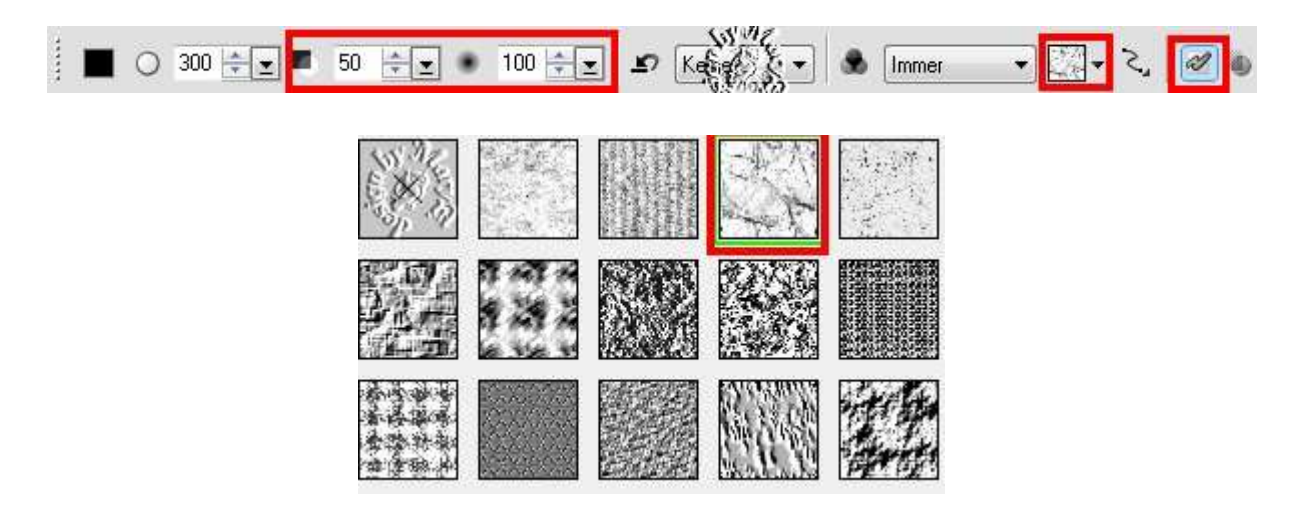

7. klicke nun mehrfach mit dem 300ter Pinsel auf die weisse Fläche wenn es Dir gefällt, den Malmodus verlassen Du kannst dieser Ebene noch einen Schatten nach Wahl hinzufügen

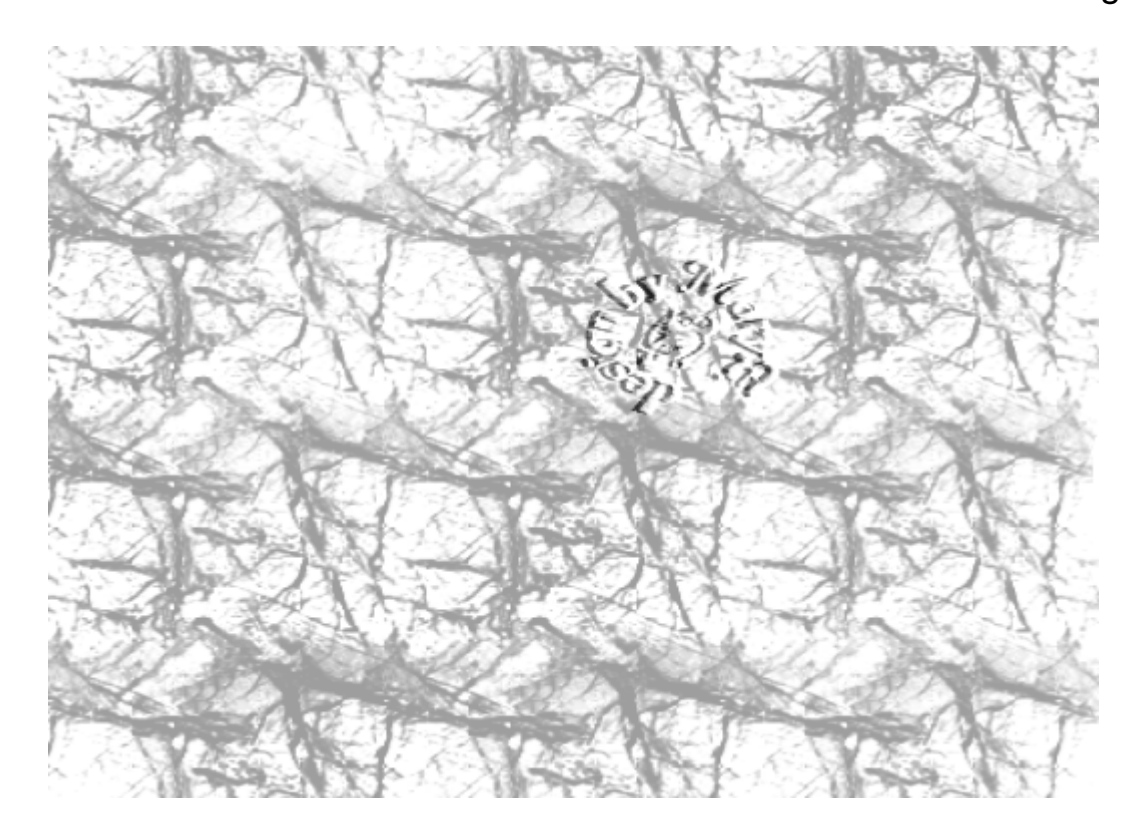

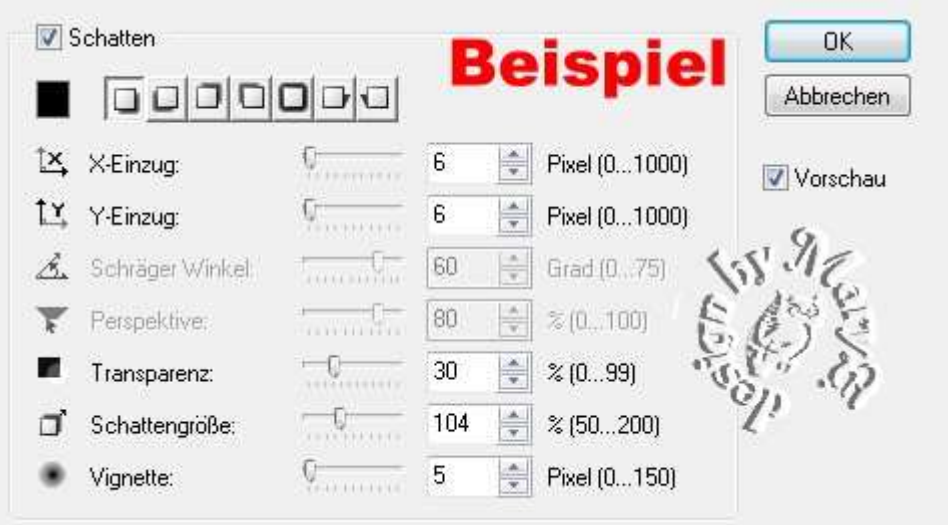

- 8. aktiviere wieder die "Füße" im EM
- 9. Pfad-Zeichenwerkzeug eine Form die Dir gefällt aufziehen;

ich habe B15 genommen – mittig ausrichten

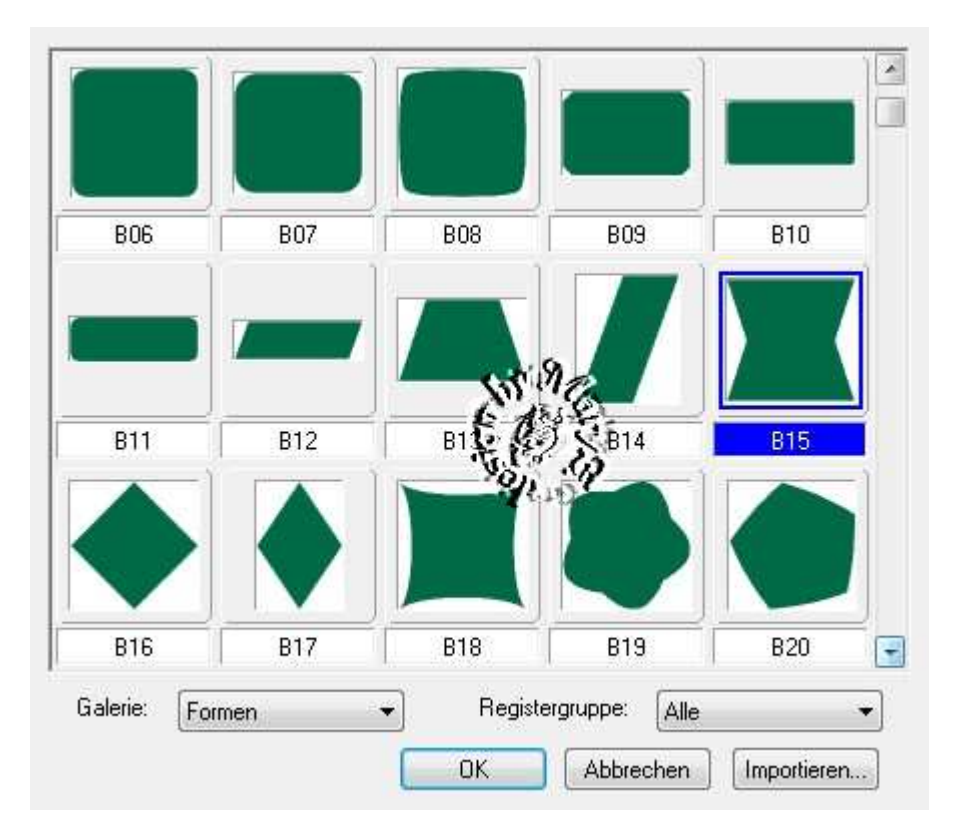

10. die "Füße" von links duplizieren – rechts im gleichen Abstand wie links von der Seite platzieren, horizontal spiegeln, Schatten gem. Screen geben

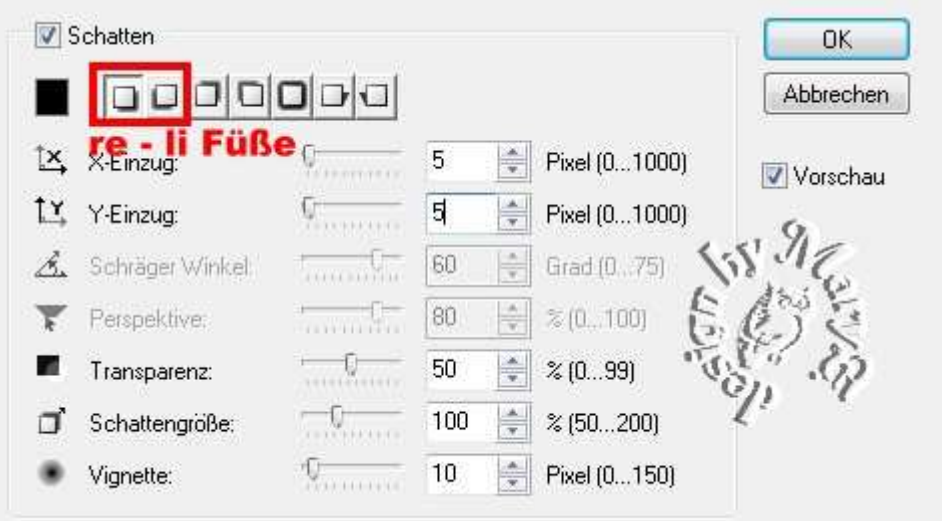

11. Alles einbinden.

In Graustufen umwandeln und Größe auf 500x357 ändern

und in Deinem Maskenordner speichern.

Vergesse nicht Dein © für das Forum.

So sieht meine Maske aus:

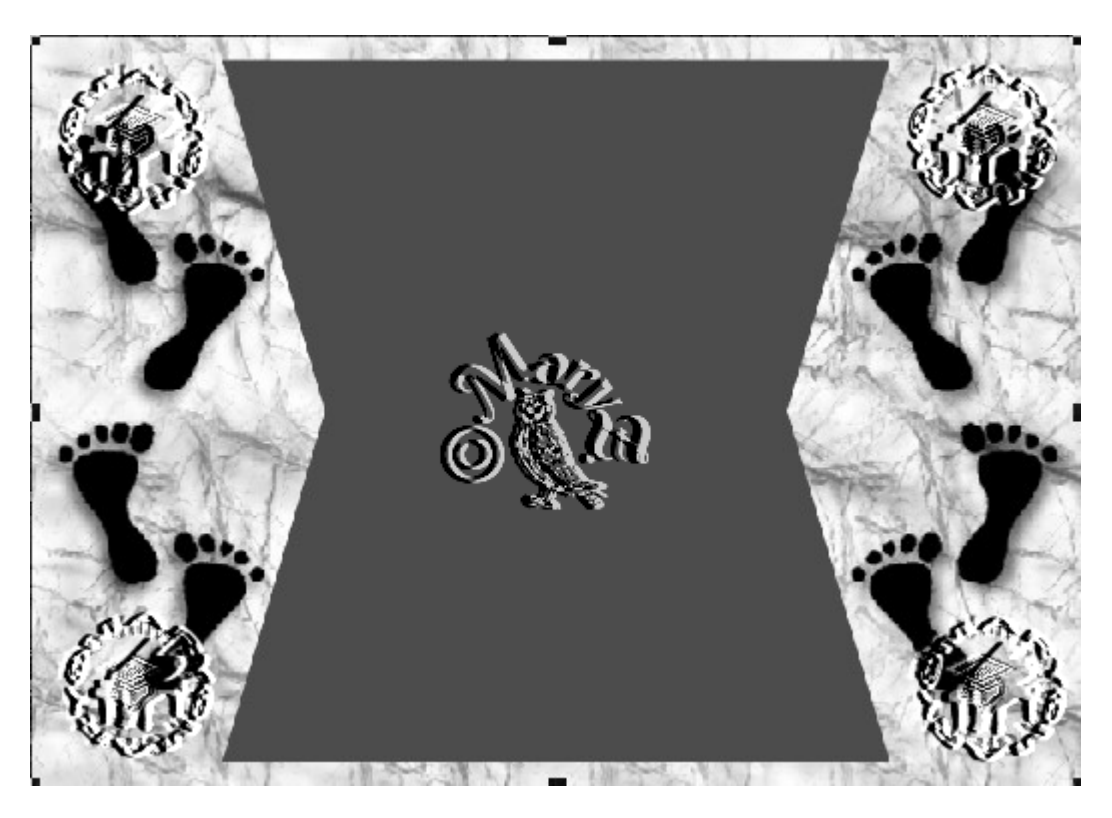

Und hier ist mein Bild dazu:

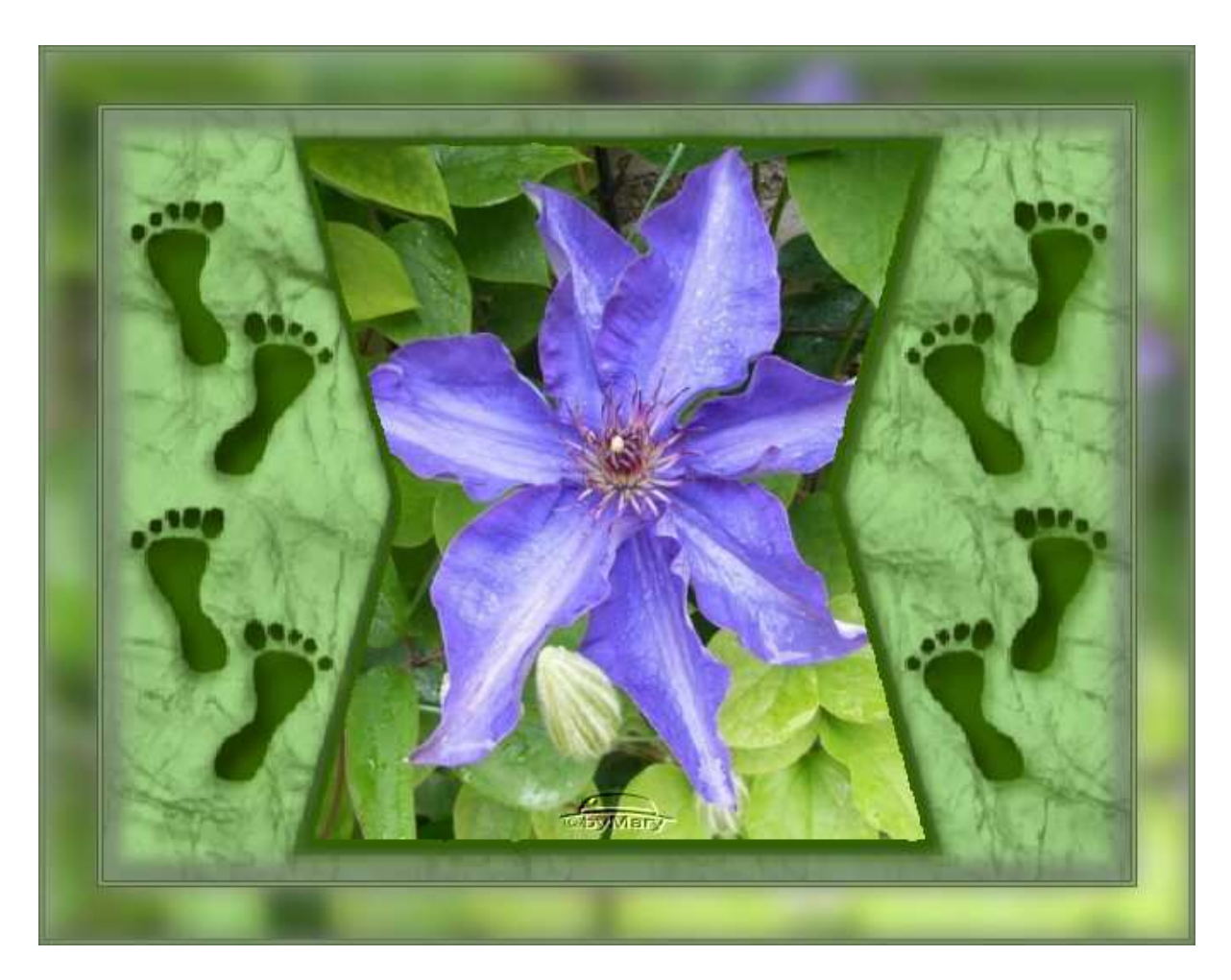

Das war es wieder. Ich hoffe, es hat Dir Spass gemacht.

## **Hausaufgaben:**

~ erstelle bitte zwei verschiedene Masken - so wie es Dir gefällt

~ erstelle mit einer Maske ein Bild

stelle alles in Deine Mappe ein

Dieses Tutorial ist von MaryZ. und wurde am 01.09.2012 mit PI X3 verfasst.